# News 07/14

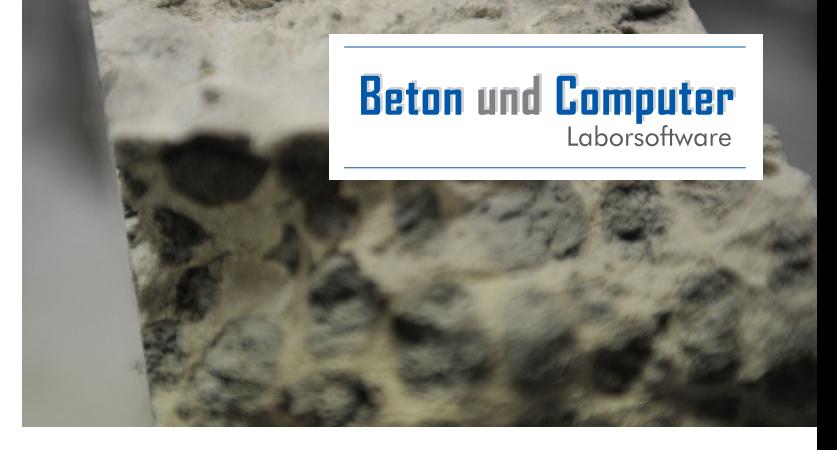

## *SUPPORT-ANFRAGEN* **BEI PROBLEMEN ODER ANFRAGEN:**

**Falls Sie Probleme, Fragen oder auch Wünsche zu "Beton und Computer" haben, dann senden Sie diese bitte per E-Mail an: support@betonundcomputer.de**

Bei Verwendung dieser E-Mail-Adresse ist sichergestellt, dass Ihre E-Mail immer unverzüglich bearbeitet wird.

Bei Anfragen nennen Sie uns möglichst genaue Details, an welcher Stelle und mit welchen Daten das Problem aufgetreten ist. Eine E-Mail mit dem Inhalt "Druckt nicht" ist leider nicht ausreichend. Bei einem Problem mit einer Liste der Rezepturen wäre z. B. eine korrekte Anfrage:

*Guten Tag, wir haben folgendes Problem: Bei Klicken auf den "+"-Button der Rezepturliste in Rezepturen bearbeiten, wird das Prüfalter nicht angezeigt. Das passiert in der Datenbank Muster2014 bei der Werknummer 4711, wenn man mit der Maus auf den "+"-Button klickt.*

Gut wäre auch, wenn Sie uns einen entsprechenden Ausdruck des aufgetretenen Problems als PDF zusenden oder gegebenenfalls einen Screenshot von der Fehlermeldung (wenn es eine gibt) bzw. vom Programmteil, in dem das Problem aufgetreten ist, machen. Einen Screenshot erstellen Sie, indem Sie, an der Stelle an dem das Problem auftritt, einfach die Taste "Druck" auf der Tastatur betätigen. Anschließend öffnen Sie das E-Mail-Programm und fügen den Screenshot mit "Strg-V" in eine neue E-Mail ein.

Bitte haben Sie hierfür Verständnis. Um eine schnelle Bearbeitung gewährleisten zu können, müssen oben genannte Angaben eingehalten werden. Vielen Dank.

# *bewehrtes*

#### **ENTWURF → REZEPTUREN:**

Bei den Eingabefeldern kann auch mit sogenannten Wildcards gearbeitet werden, dabei bedeutet das Zeichen "?", dass hier ein beliebiges Zeichen stehen kann und ein "\*" bedeutet beliebig viele Zeichen. Wenn man zum Beispiel alle Sorten, die mit 1 beginnen, haben möchte, gibt man "1\*" ein und klickt auf "suchen". Wenn man alle Sorten, die mit 1 beginnen und mit 2 enden, haben möchte, gibt man "1\*2" ein. Hierbei werden alle Sorten gelistet, die eine 1 am Anfang und eine 2 am Ende haben, egal wie lange die Sortennummer ist.

Möchte man dagegen nur die Sorten haben, welche 5-stellig sind, dann muss man "1???2" eingeben. Das Fragezeichen steht für jeweils ein beliebiges Zeichen. Wenn man "1\*2\*3" eingibt, dann werden alle Sorten gelistet, die mit einer 1 beginnen, eine 2 haben und mit 3 enden. Auch hier werden alle Sorten gelistet, egal wie lange die Sortennummer ist. Sollen es zum Beispiel nur die 5-stelligen Sorten sein, dann müsste man "1?2?3" eingeben.

## **STAMM → WERKSDATEN → ALLGEMEIN:** *NEUES*

Unter Stamm  $\rightarrow$  Werksdaten gibt es eine neue Feldergruppe MASTER/SLAVE. Oft wird ein Pseudo-Werk angelegt, welches einer Gruppe von Werken entspricht, die nahezu die gleichen Rezepturen haben. Zusätzlich sind dann mehrere echte Werke angelegt. Das Programm kann Sie bei diesem Szenario unterstützen. Dazu müssen Sie einige Angaben unter Stamm  $\rightarrow$ Werksdaten  $\rightarrow$  Allgemein einstellen.

Beim Pseudo-Werk muss der Schalter auf "Dies ist ein Master" eingestellt werden. Zusätzlich müssen in der darunterliegenden Tabelle die zugehörigen Slave-Werke (echte Werke) eingetragen werden.

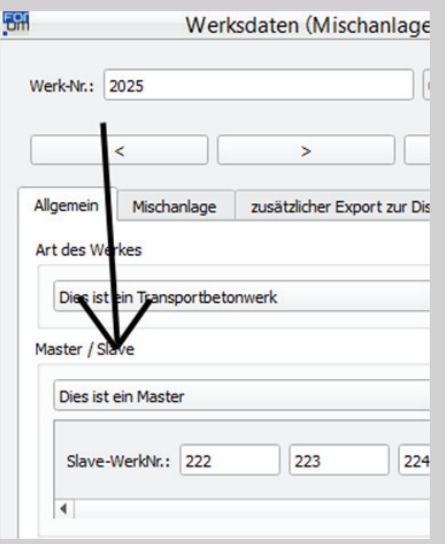

Als nächstes müssen Sie bei den Slave-Werken noch den Schalter auf "Dies ist ein Slave" einstellen und speichern.

## *Kachel-Funktion:*

### **Es gibt nun die Möglichkeit häufig verwendete Programmteile zu markieren und direkt auf den Programmdesktop zu legen.**

Man öffnet die Masken, die man als Kachel auf den Desktop legen möchte und klickt mit der rechten Maustaste auf die Titelleiste. Dadurch erscheint ein Fenster mit weiteren Funktionen, hier klicken Sie einfach auf "Kachel hinzufügen":

Jetzt erscheint der entsprechende Programmpunkt als Kachel auf dem Programm-Desktop.

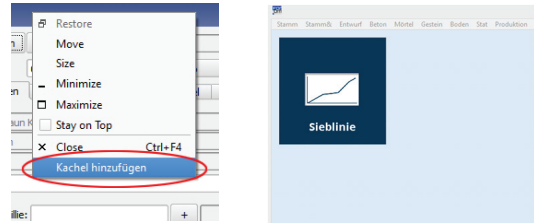

Sie können die Kachel mit Hilfe der Maus, nach einem einfachen Klick auf die Kachel, frei auf dem Desktop verschieben und nach Ihren Wünschen platzieren.

Nun müssen Sie nicht über das Menü den Programmteil aufrufen, sondern können direkt über einen einfachen Klick auf die Kachel den Programmteil starten.

So können Sie auch mit weiteren Masken verfahren und Ihren täglichen Arbeitsplatz mit Ihren Hauptprogrammteilen einrichten. Selbst nach dem Beenden und Wiederstarten des Programmes bleiben die Kacheln erhalten.

Zusätzlich haben einige Kacheln einen Memory-Effekt. Das bedeutet, wenn Sie zum Beispiel die Rezepturen als Kachel platzieren und zum Schluss, bevor Sie das Programm beendet haben, im Werk 2004 und in Sorte 1.4567.333 gearbeitet haben, dann merkt sich die Kachel dieses und am nächsten Morgen, wenn Sie auf die Kachel klicken, wird sofort die Sorte 1.4567.333 des Werkes 2004 angezeigt.

Sollten Sie eine Kachel nicht mehr benötigen, dann klicken Sie einfach mit der rechten Maustaste auf die entsprechende Kachel. Bei dem dann erscheinenden Menü wählen Sie "Kachel entfernen".

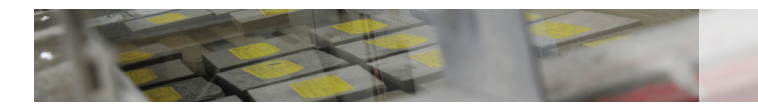

## *NEUES*

#### **ENTWURF**  $\rightarrow$  **REZEPTUREN**  $\rightarrow$ **MISCHANLAGE:**

Wenn Sie ein Werk, welches als Master gekennzeichnet ist, zur Mischanlage übertragen, dann wird Ihnen die Liste aller zugeordneten Werke angezeigt. Hier markieren Sie nun alle Werke, zu denen diese Rezeptur übertragen werden soll. Es wird nicht die Rezeptur des Master-Werks übertragen, sondern die Rezeptur, die in dem entsprechenden Werk mit dieser Sortennummer hinterlegt ist.

#### **ENTWURF**  $\rightarrow$  **REZEPTUREN**  $\rightarrow$ **SPEICHERN:**

Wenn Sie in einem Master-Werk eine Rezeptur ändern, dann werden Sie beim Speichern der Rezeptur gefragt, ob die Änderungen auch auf das Slave-Werk kopiert werden sollen:

Wenn Sie dies mit "Ja" beantworten, dann wird nicht die komplette Rezeptur kopiert, sondern nur die Kopfdaten. Zum Erkennen, welches die Kopfdaten sind, gehen Sie unter Entwurf  $\rightarrow$  Rezeptur  $\rightarrow$ Sonstiges und klicken dort auf den Button "Zeige Master/ Slave-Feld". Dann werden für einige Sekunden die Felder, die beim Speichern vom Master- zu den Slave-Werken übertragen werden, entsprechend eingefärbt.

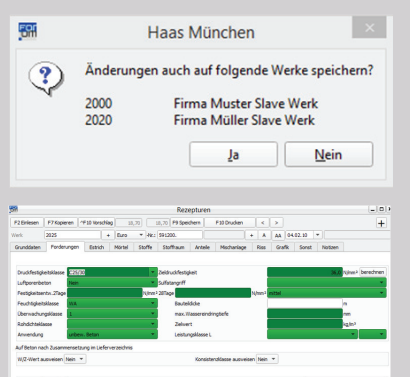

## $ENTWURE \rightarrow$ *REZEPTUREN:*

Wenn Sie eine Liste der Betonproben geöffnet haben und auf diesen Button klicken, dann wird die Liste eingefroren. Hat man nun die Liste beendet, die Rezeptur fertig bearbeitet, und klickt dann die Liste wieder an, wird diese nicht neu aus der Datenbank aufgebaut, sondern es wird einfach die zuvor eingefrorene wieder angezeigt.

Das bedeutet, dass die Liste wesentlich schneller dargestellt wird. Wenn man nun trotz des noch aktiven Buttons zum Beispiel das Werk wechselt, und man die Liste wieder aufruft, wird die Liste neu aufgebaut, da das Programm festgestellt hat, dass das zu erwartende Ergebnis nicht dem von zuvor entspricht.

Wenn man die Liste eingefroren hat und beim Rezepturbearbeiten zum Beispiel den Zement ändert und anschließend die Liste wieder öffnet, erscheint die eingefrorene Liste. In dieser ist dann die Änderung des Zements nicht sichtbar. Wenn man jedoch diese Rezeptur anklickt, wird die korrekte, also geänderte Rezeptur, angezeigt.

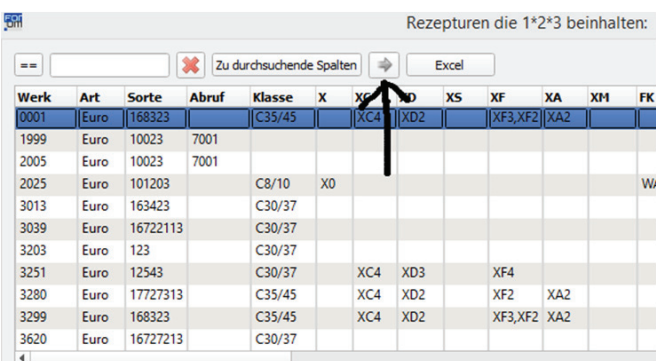

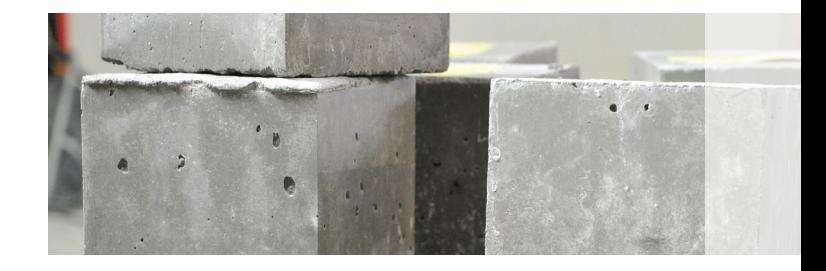

## *NEUES*

### **ALLGEMEIN**  $\rightarrow$  **SPEEDBUTTON:**

Schon vor Längerem haben wir die sogenannte Speedbuttonfunktion eingeführt. Der Speedbutton ist in den meisten Textfeldern aktiv und macht entsprechende Textvorschläge.

Sobald Sie in einem Feld beginnen einen Text einzugeben, versucht das Programm zu erraten, was Sie tippen möchten, und schlägt sofort ein entsprechendes Wort vor.

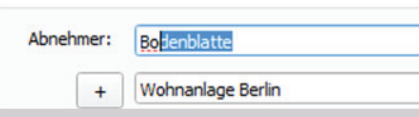

#### **VERSCHIEDENES → ANSICHT:**

Unter Verschiedenes gibt es einen neuen Programmteil namens Ansicht. Damit können Sie das Aussehen (Farbe/Stil) des Programmes ändern. Auf der Maske dieses Programmteils sind die verschiedenen Elemente dargestellt, die es in den unterschiedlichsten Programmteilen gibt. Über den Button "Ansicht ändern" können Sie sich durch die verschiedenen möglichen Ansichten durchklicken und sehen dann bereits das Aussehen der entsprechenden Ansicht.

Die Ansicht, die Sie zuletzt eingestellt haben, wird automatisch gespeichert und bei jedem Programmstart wieder hergestellt:

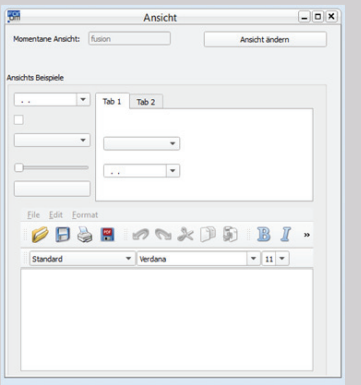

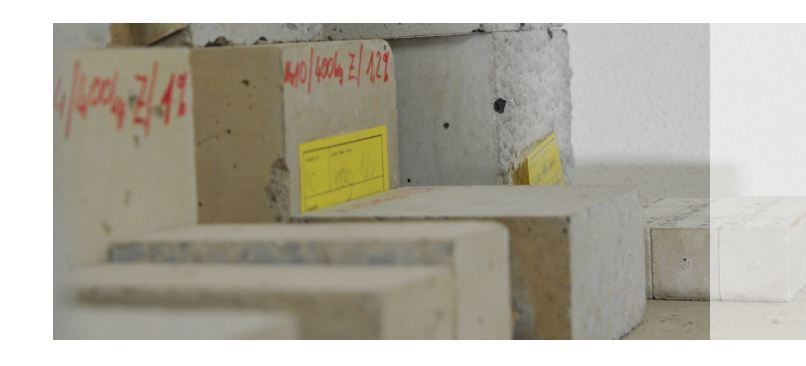

Die eingefrorene Liste ist so lange aktiv, bis Sie den "Einfrier-Button" wieder deaktivieren, oder Sie eine Änderung der zu suchenden Daten anwählen. Beispiel: Sie haben das Werk 1000 angewählt, dann die Liste über den "+"-Button geöffnet und eingefroren. Wenn Sie nun zum Beispiel das Werk auf 2000 umstellen, dann wird nach dem Klicken des "+"-Buttons nicht die eingefrorene Liste angezeigt, sondern eine neue Liste und die Einfrier-Funktion ist deaktiviert.

Es gibt noch eine Besonderheit: Wenn man bei der Suchfunktion, wie bereits gezeigt, mit Wildcards arbeitet und man die Liste mit diesem Button einfriert, dann wird beim nächsten Betätigen des "+"-Buttons die eingefrorene Liste angezeigt. Dies bleibt so, bis man den "Einfrier"- Button wieder deaktiviert. Selbst das Wechseln des Werkes zeigt bei erneutem Betätigen des "+"-Buttons immer noch die eingefrorene Liste an. Was aus unserer Sicht auch Sinn macht.

> Auf der Internetseite **www.betonundcomputer.de** finden Sie ständig Hinweise auf Programmerweiterungen und die entsprechenden Updates.

Wenn Sie Fragen haben, können Sie sich gerne an uns wenden.

**Schreiben Sie uns an unter: info@for-um-it-service.de**

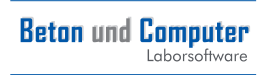

FOR.UM IT-Service GmbH Waltersberg 2 97947 Grünsfeld www.for-um-it-service.de